## **TAYBS – How to send out a Team Email and Schedule Practices**

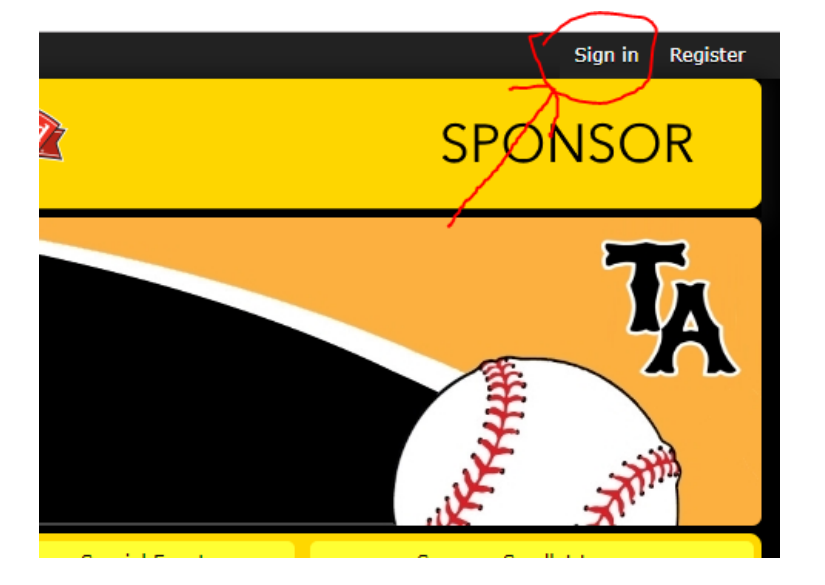

Step 1 – From the home page, in the top right, click on the **Sign in** link

Step 2 – After clicking the link, you will need to enter your credentials

| Please Log In           |  |
|-------------------------|--|
| <b>Fmail Address:</b>   |  |
| keith.turgeon@taybs.org |  |
| Password:               |  |
| ?                       |  |
| <b>Submit</b>           |  |
|                         |  |

Step 3 – Go to your teams home page, by clicking "Teams" from the yellow top navigation bar, then "Choose a Team", followed by your division, and then your team.

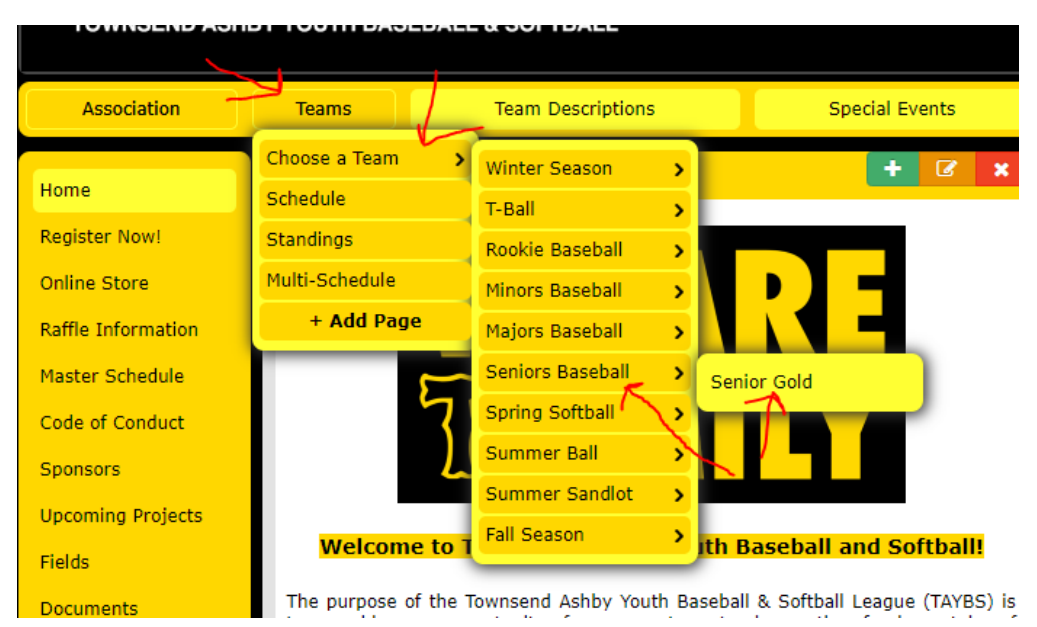

Step 4 – Click on "Roster" from the left side vertical navigation menu

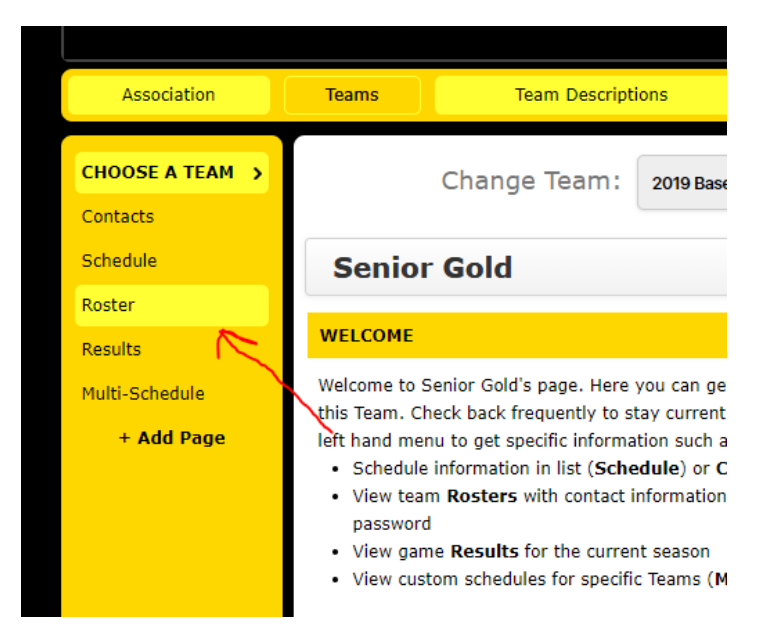

Step 4 – In the right click the drop down for "Options", and then "Email Team"

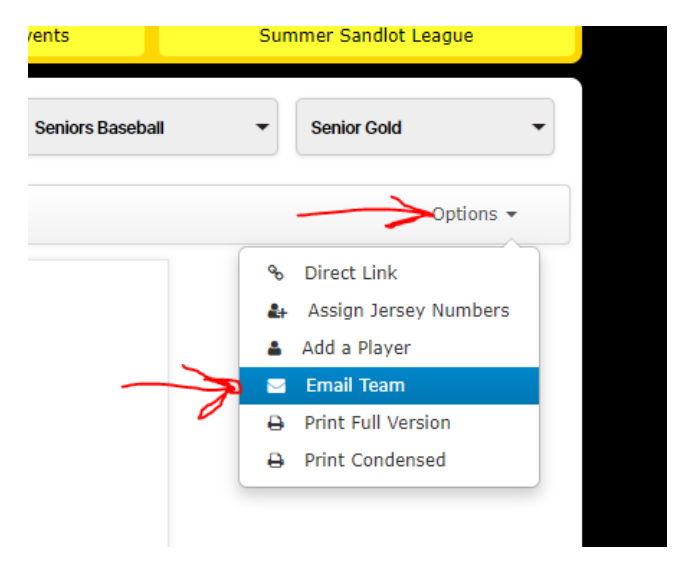

Step 4 – Complete your message to your team and

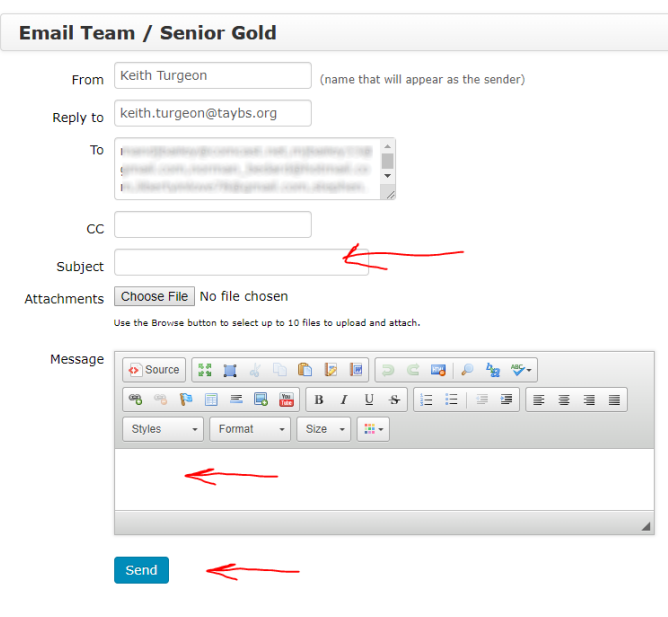

Step 5 – Click the "Schedule" link from the left side vertical navigation

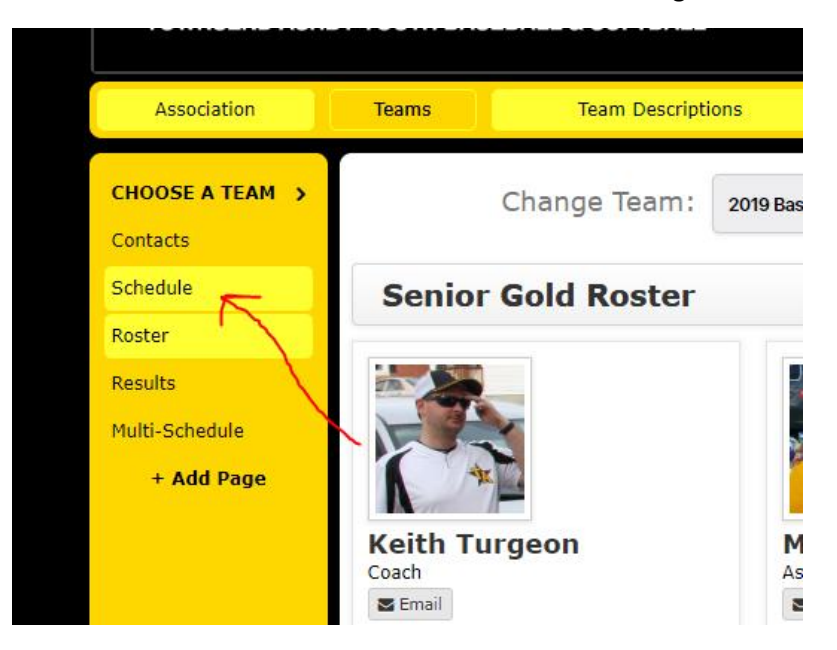

Step 6 – In the grey bar, click on the "Options" drop down, and then click "Add Event"

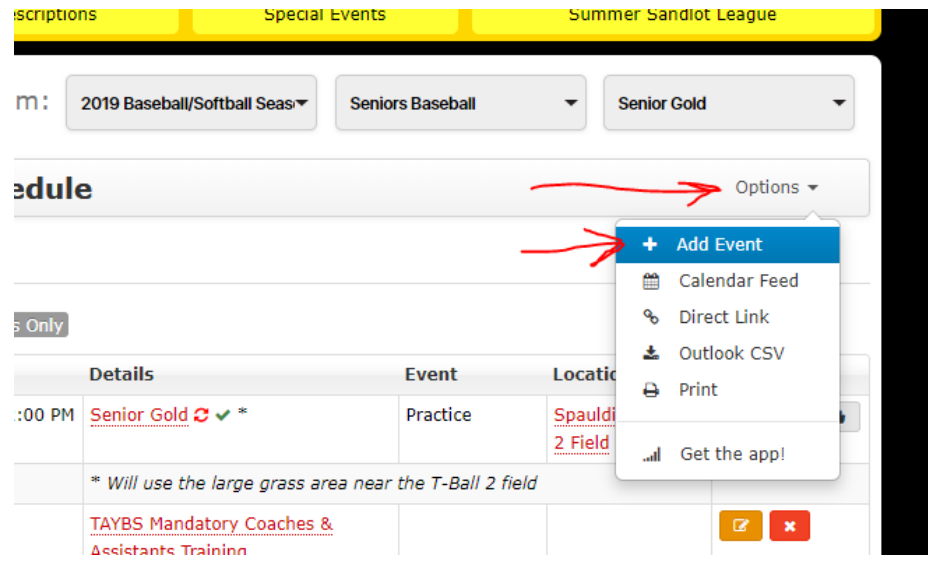

Step 7 – Enter your practice details

- Enter the planned date of the practice
- Enter the start time, and the number of minutes of the practice
- Click the drop down for the Location, and select a field
- Enter "Practice" for the category
- Change the status to "Confirmed"
- In the Teams dropdown, make sure you select your team
- If you have any short notes, you can add a 1 liner in the Event note text box.
- *SEE BELOW FOR FIELD AVAILABILTY INFO*

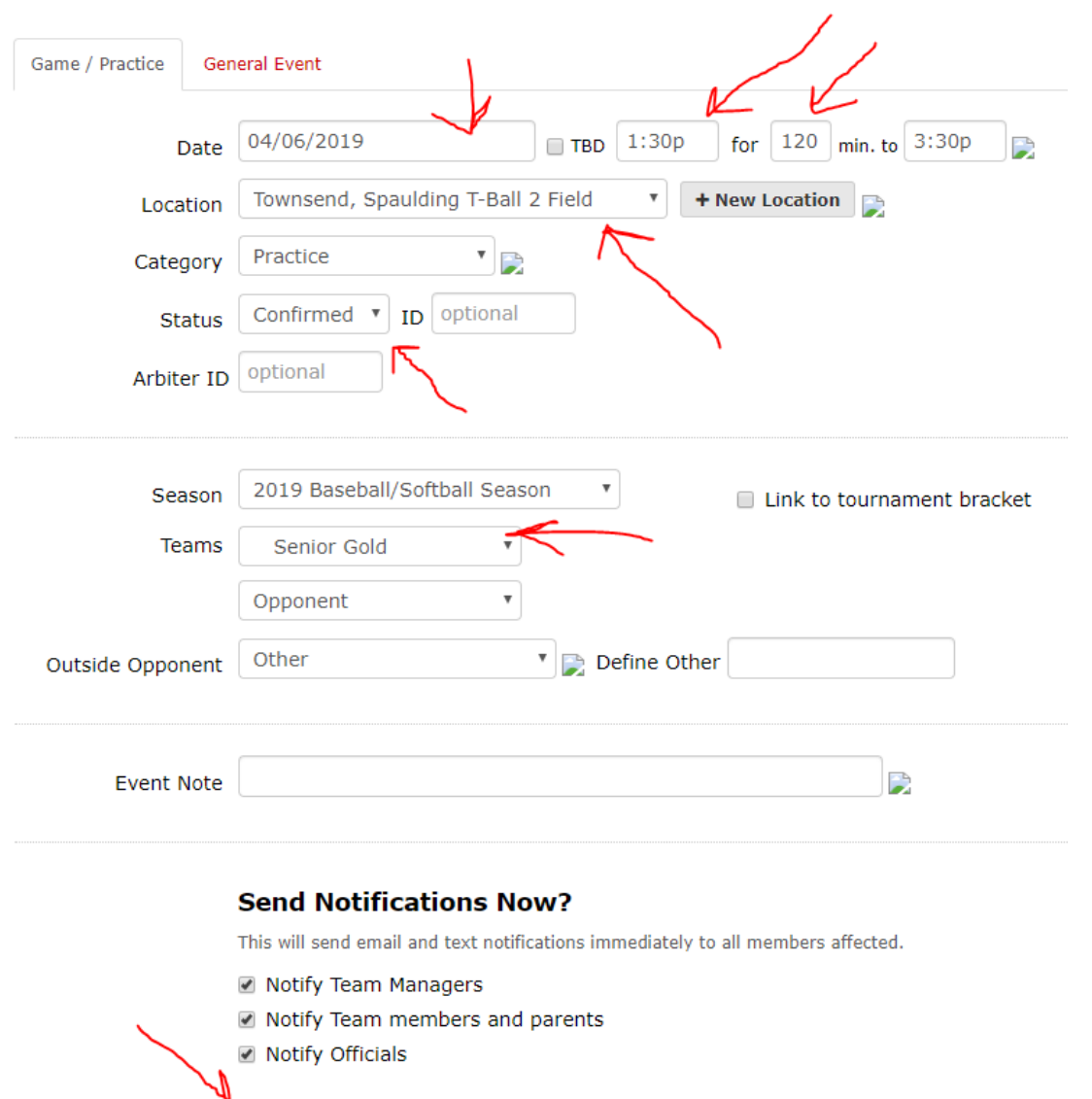

Submit Cancel

When you are selecting your location, if it is greyed out like you see here, that field is unavailable for that date and time.

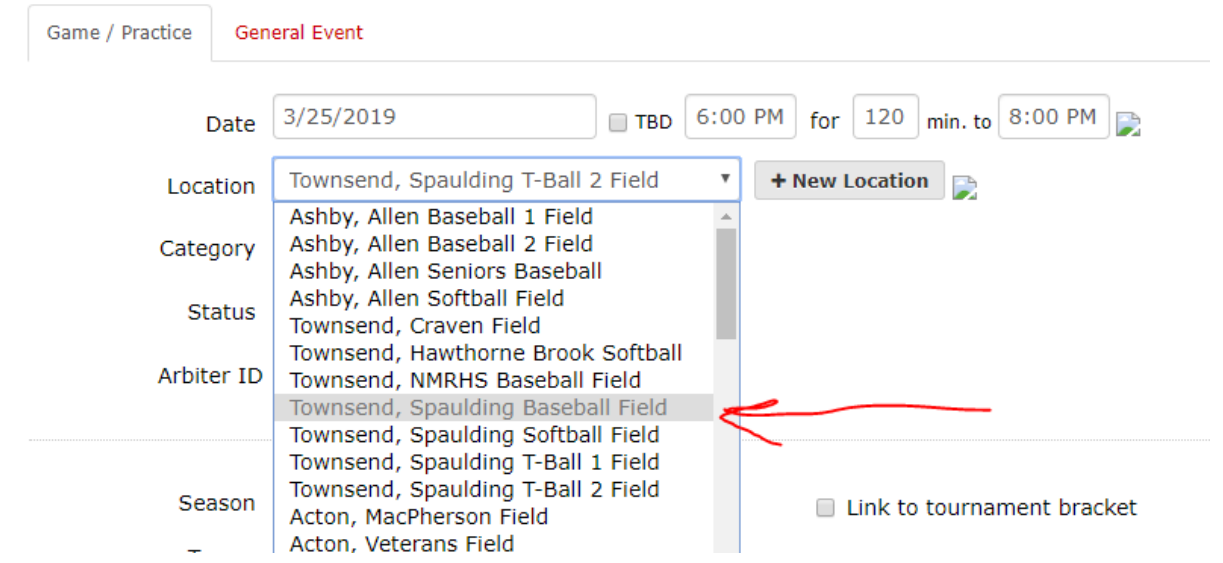

Sometimes you can select a field that is greyed out, and it will go red, that will allow you to select a different time for your practice. You can see it will grey out the times that it is unavailable.

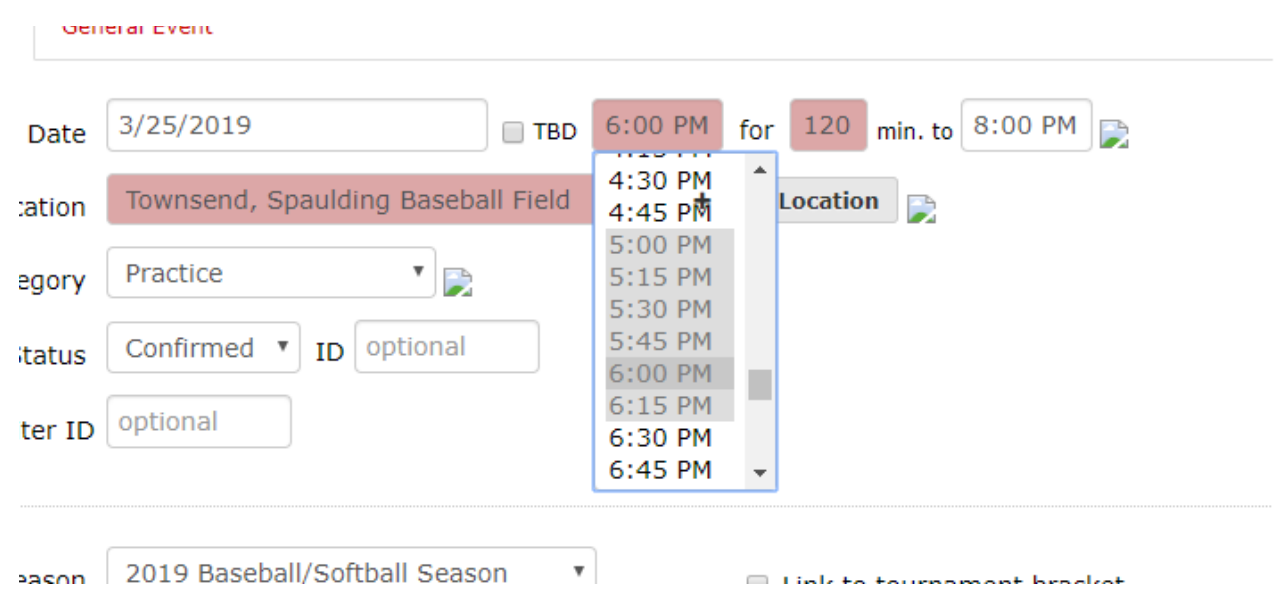

You can also look in advance to see what fields are available by looking at the Master Schedule

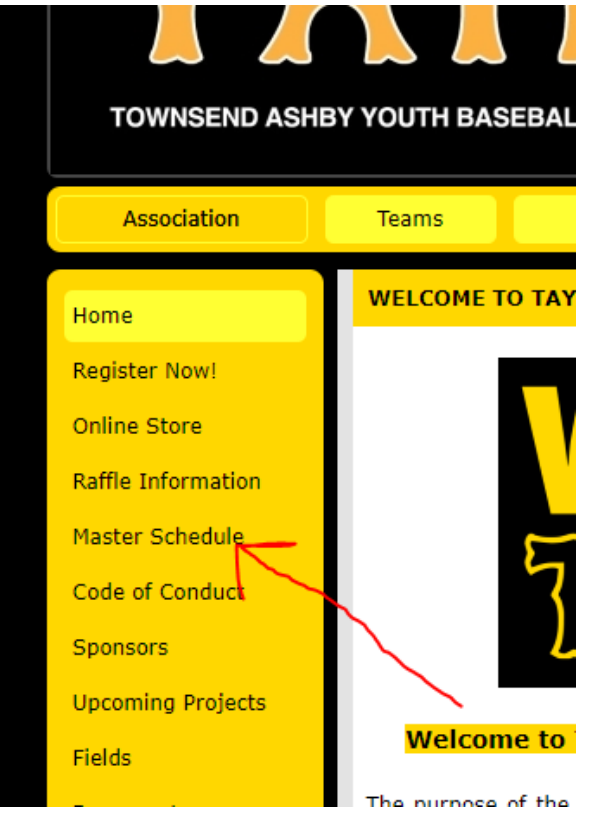

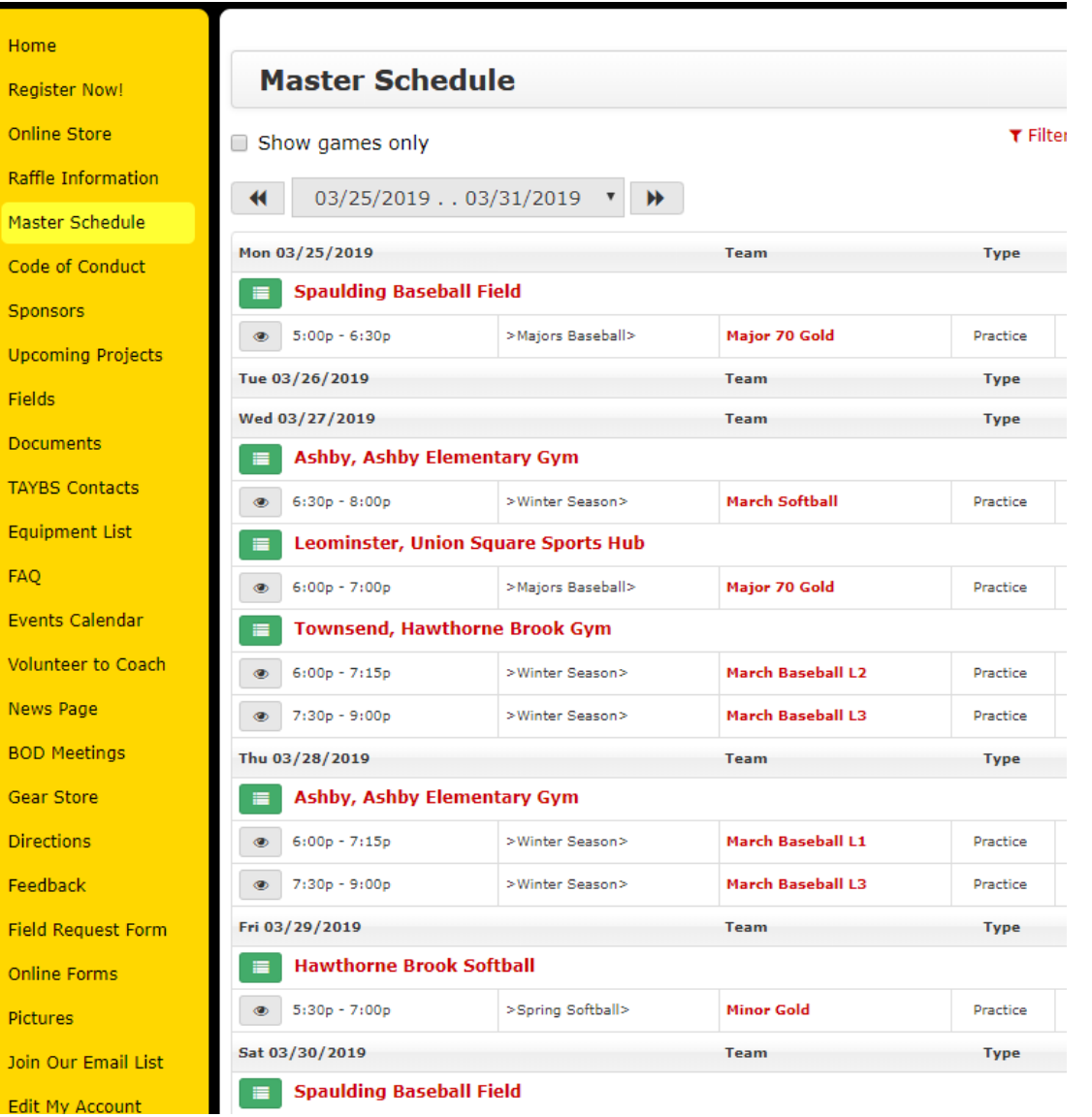